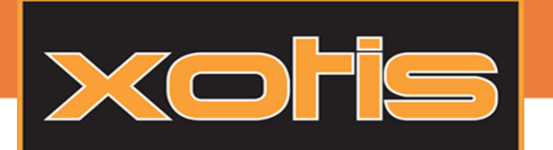

# LA SIGNATURE FLECTRONIQUE MEDIA

Certifiée au niveau français et européen, la signature électronique permet de garantir l'intégrité d'un document et d'authentifier l'auteur.

Avec MEDIA, il est maintenant facile de créer et signer un contrat électroniquement.

### L'agent :

Il est possible d'insérer, avant ou après la signature d'un agent. Pour cela, il faut avant tout créer des agences et des agents.

#### Création d'une agence :

Aller dans menu > Paramètres > agences

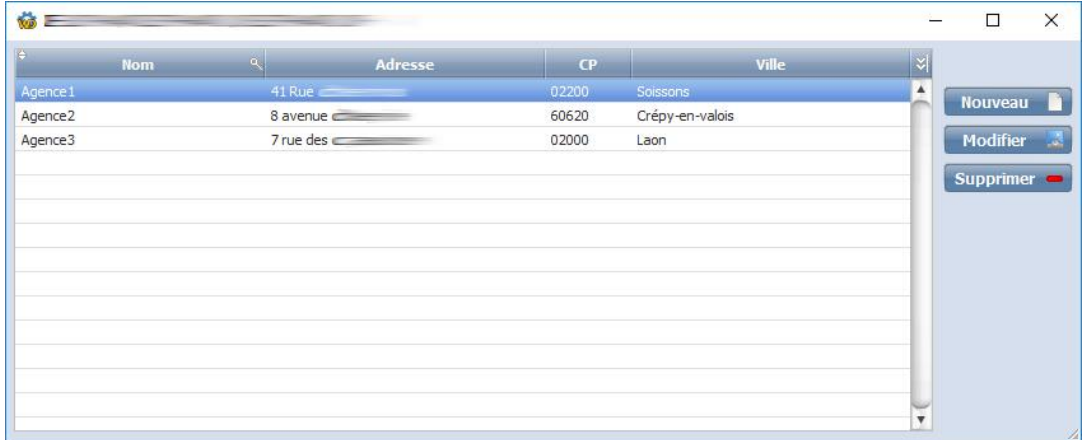

#### Création d'un agent :

#### Aller dans menu > Paramètres > agents

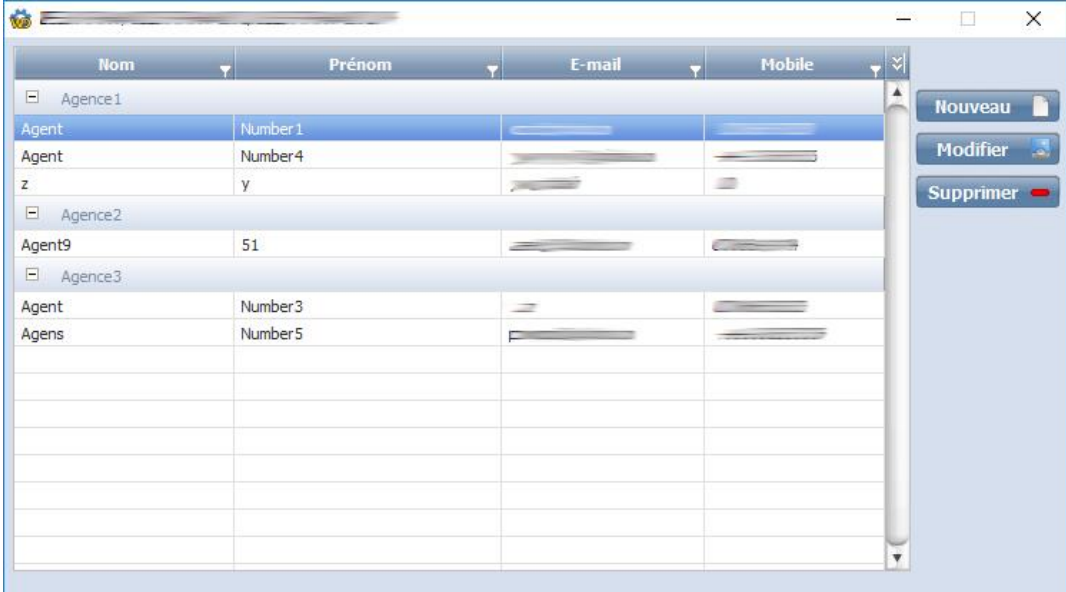

Les agents sont triés par agence. Lors de la création/ modification, il est obligatoire de rattacher un agent à une agence.

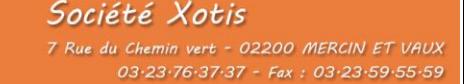

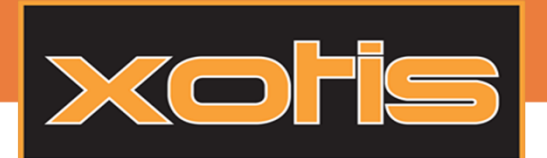

LA SIGNATURE FLECTRONIQUE MEDIA

#### Ajouter/supprimer un agent sur un salarié :

Pour paramétrer un agent sur un salarié, cliquer sur la fiche du salarié et aller sur l'onglet « Divers ».

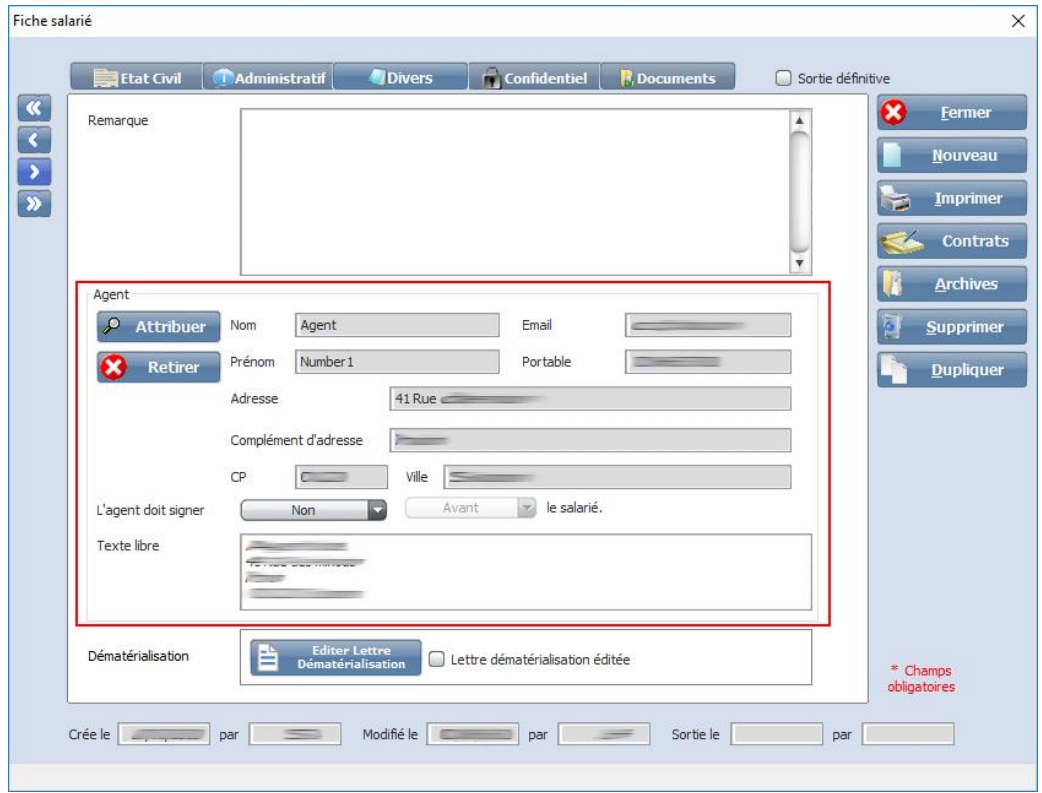

Attribuer un agent en cliquant sur le bouton  $\Box$  Attribuer puis sélectionner l'agent souhaité. Le texte libre permet

toujours d'ajouter zone agent dans les contrats. Si le texte libre est vide, l'adresse complète de l'agent sera ajoutée.

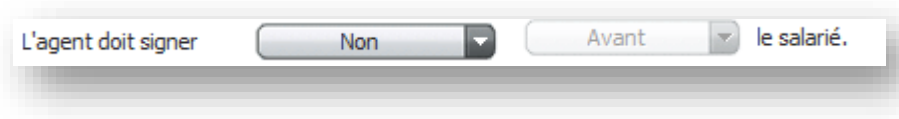

Permet de spécifier si l'agent doit signer ou non et s'il doit le faire avant ou après le salarié.

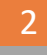

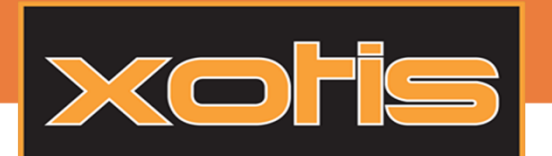

ь

Tutoriel

# LA SIGNATURE FLECTRONIQUE MEDIA

### Relance automatique des signatures :

Avant de lancer les contrats en signature, il est possible de configurer la relance automatique. Elle permet de prévenir, par email, la personne qui doit signer le document.

Pour paramétrer la relance, aller dans paramètres > dossier > onglet Paramètres.

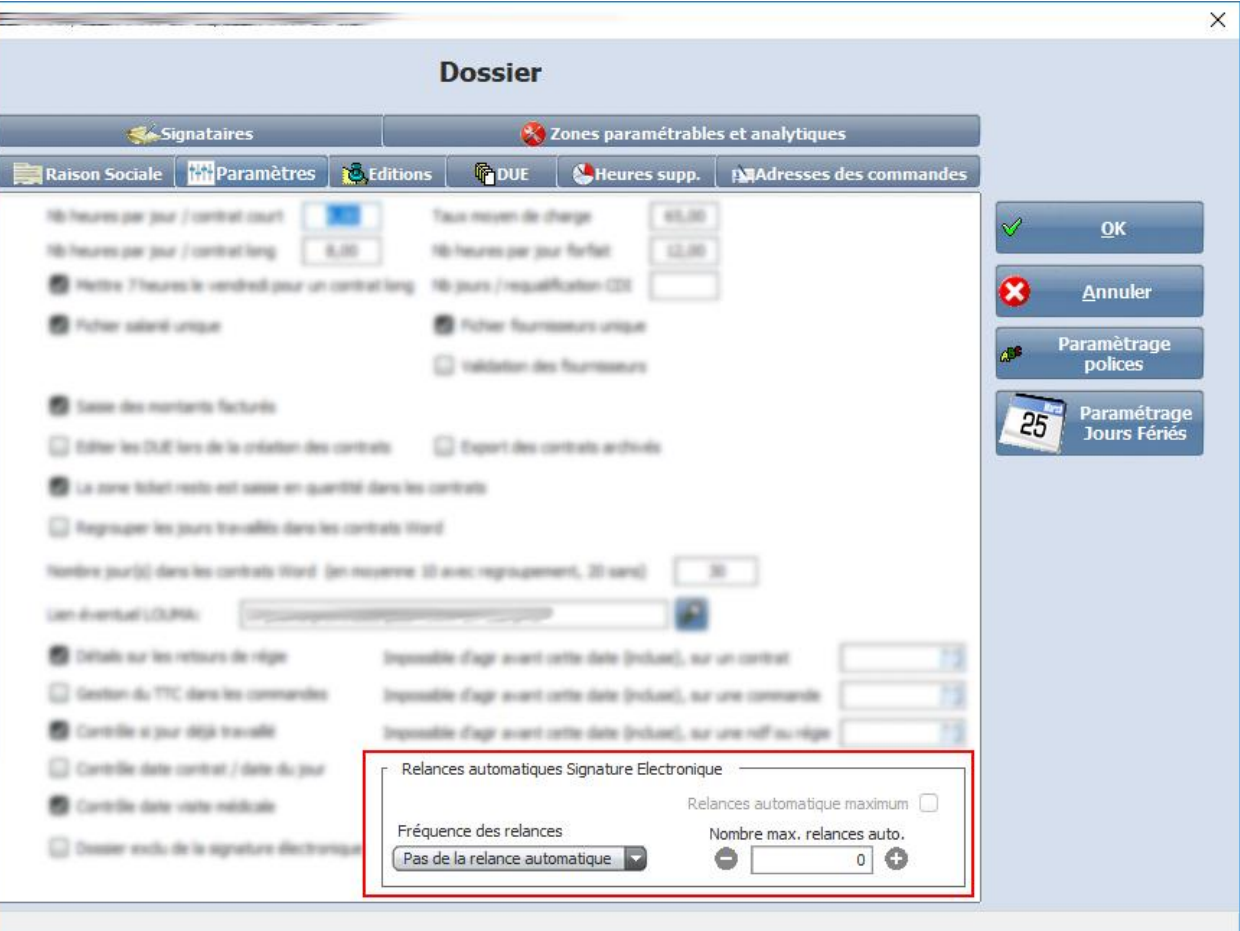

Fréquence des relances : Intervalles de jours où la signature est envoyée. (Exemple : tous les jours, tous les mois)

Nombre de relance : Nombre de fois où la fréquence et utilisée.

En cochant la relance automatique, la relance est exécutée 90 fois.

03-23-76-37-37 - Fax: 03-23-59-55-59

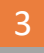

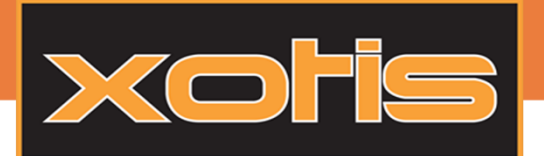

LA SIGNATURE FLECTRONIQUE MEDIA

### Passer un ou plusieurs contrats en signature :

#### Etape 1 : Sélection des documents.

Il suffit d'aller dans la fenêtre des contrats. Une nouvelle colonne et un nouveau bouton sont apparus.

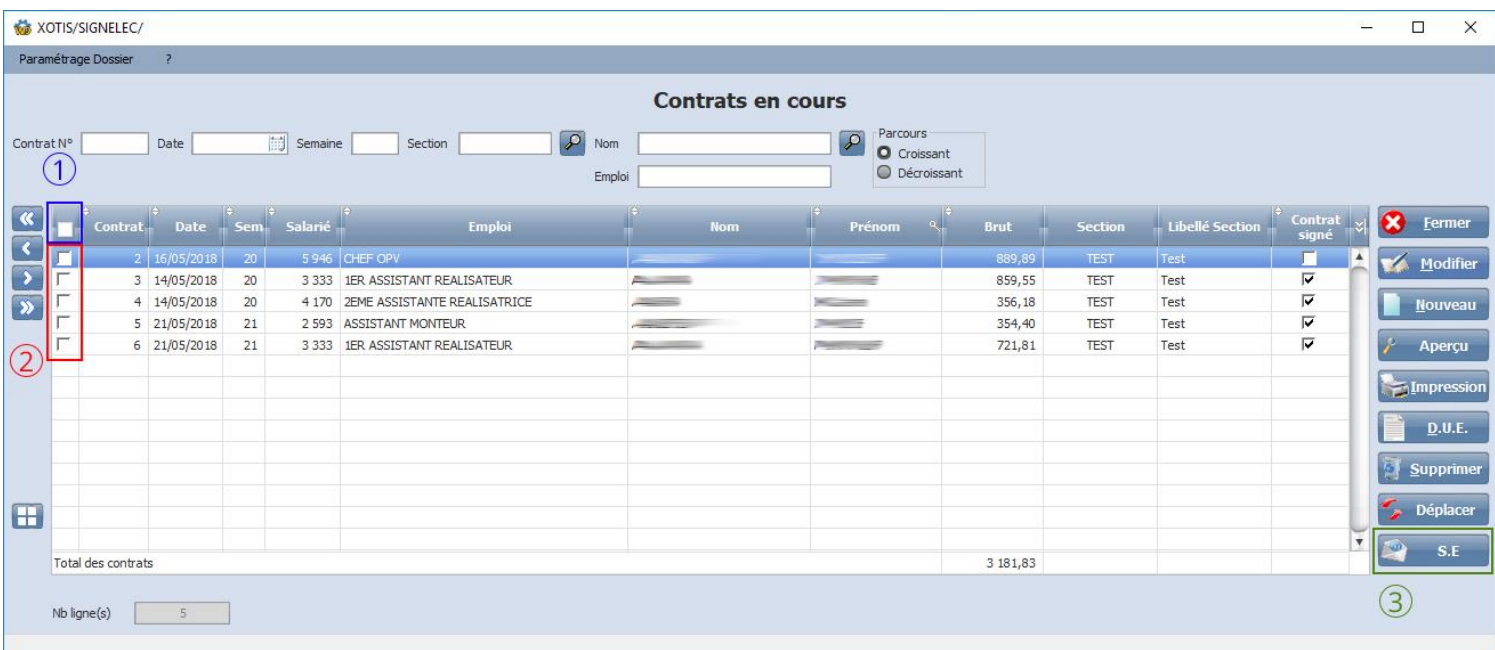

① : En cliquant sur l'interrupteur, il est possible de :

м Tout cocher

о Cocher les contrats non signés

Tout décocher

- ② : Sélectionner les contrats à faire partir en signature électronique.
- ③ : Faire partir les contrats en signature électronique.

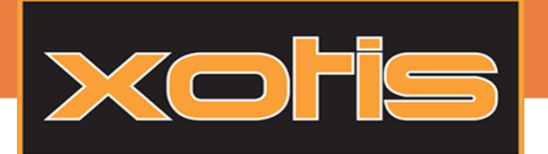

LA SIGNATURE FLECTRONIQUE MEDIA

#### Etape 2 : Sélection des signataires et valideurs.

signataire.

Une fois cliqué sur le bouton  $\Box$   $\Box$  une nouvelle fenêtre apparait afin de choisir les personnes valideur ou

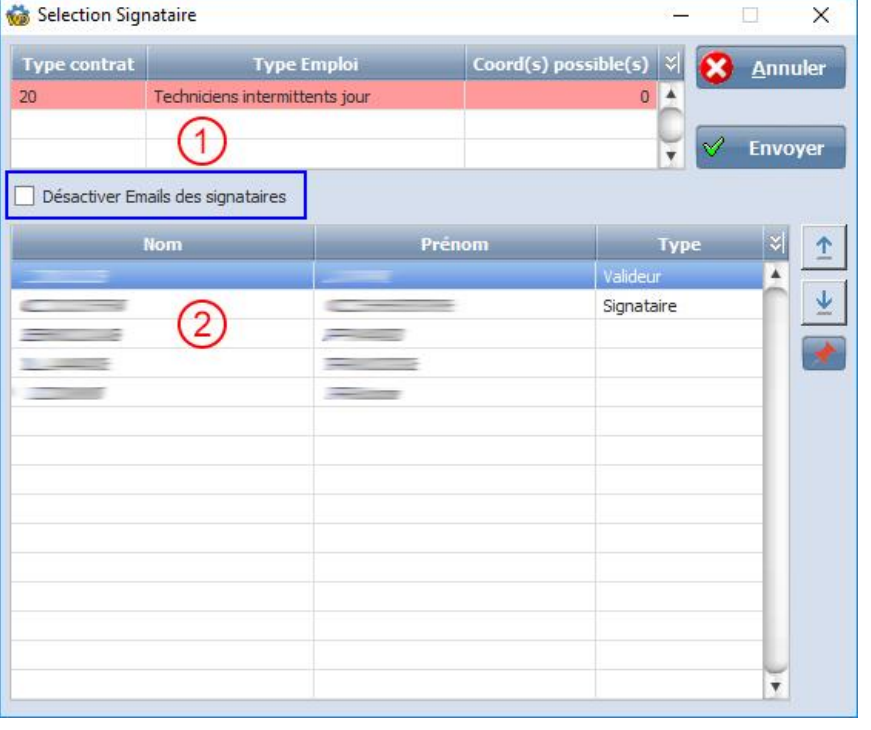

① : Tableau qui permet d'informer du nombre de « bloc » de signatures possibles. A chaque fois qu'un signataire est sélectionné via le tableau (2), les coordonnées possibles se décrémente.

A noter qu'il est impossible d'ajouter plus de signataires qu'il n'y a de « bloc » de signatures.

② : Tableau des utilisateurs. Il n'est affiché que les personnes possédant un ID pour la signature électronique. C'est ici qu'il faut définir les valideurs et les signataires des contrats.

Monter et descendre les utilisateurs, afin de définir l'ordre des validations et signatures (de haut en bas).

Mémorise la configuration des utilisateurs.

Désactiver Email des signataires : Seul le salarié recevra un email, l'invitant à signer sont contrat. Les autres personnes retrouverons les documents à signer dans leur parapheur Yousign.

Une fois les utilisateurs choisis, valider la fenêtre afin que la procédure commence.

Le contrat est alors envoyé en signature chez notre partenaire. A partir de ce moment, le représentant reçoit un email afin de signer le contrat.

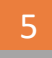

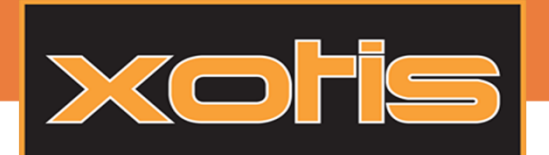

LA SIGNATURE FLECTRONIQUE MEDIA

### La validation et la signature du contrat :

Le premier signataire ou valideur reçoit un email. Cliquer sur l'invitation de l'email pour le signer.

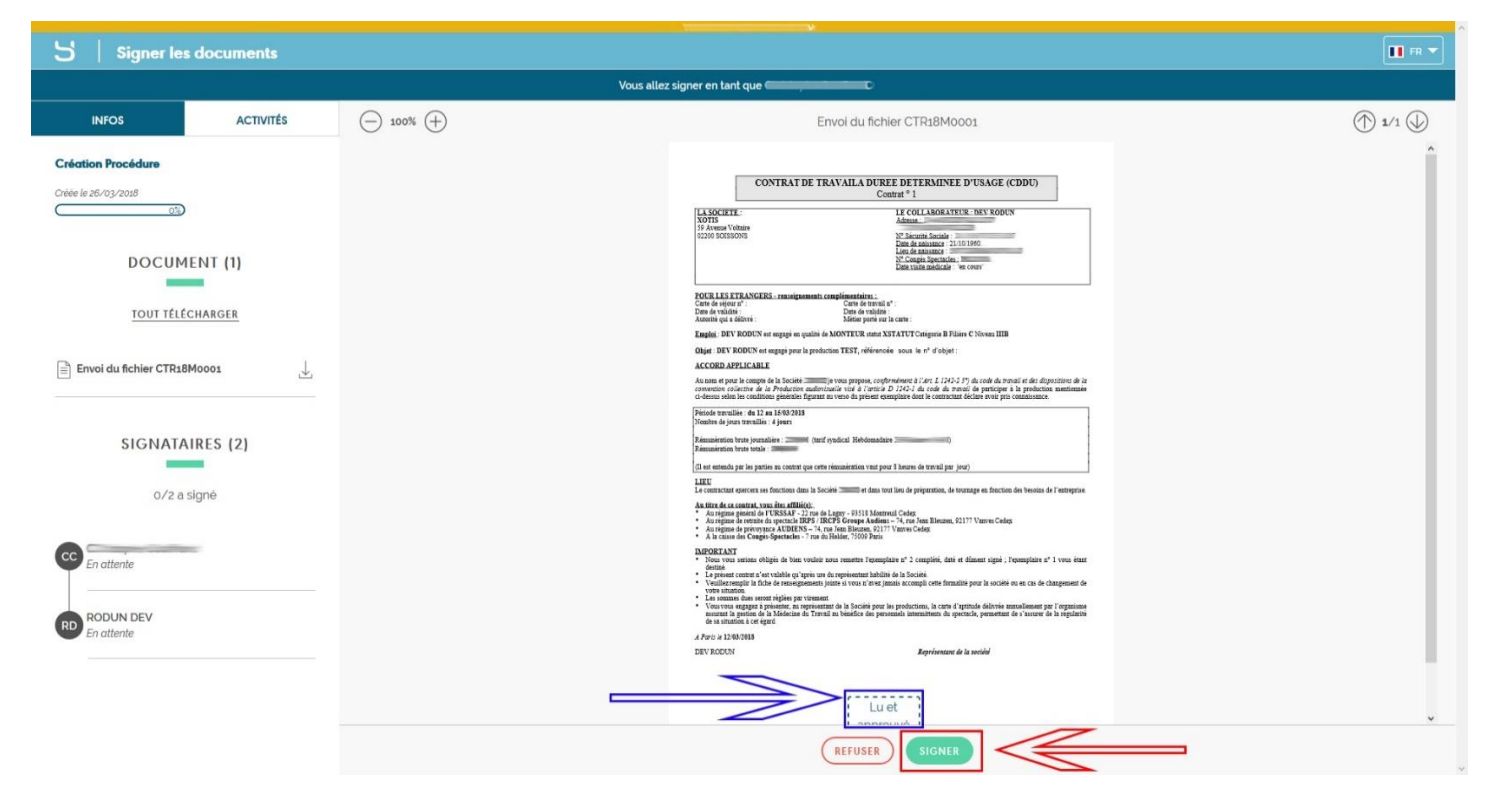

Vous arrivez sur la page de signature, la zone de paraphe se situe dans la zone bleue. Il n'y a qu'à cliquer sur « Signer » pour recevoir l'email d'authentification (voir ci-dessus) : Un sms vous a été envoyé, choisissez le type de signature souhaitée (Texte ou Dessin) puis validez avec le sms reçu.

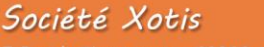

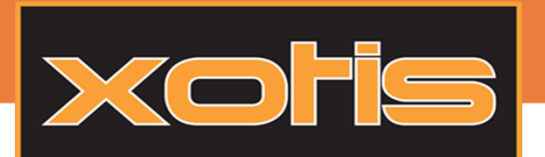

# LA SIGNATURE ELECTRONIQUE MEDIA

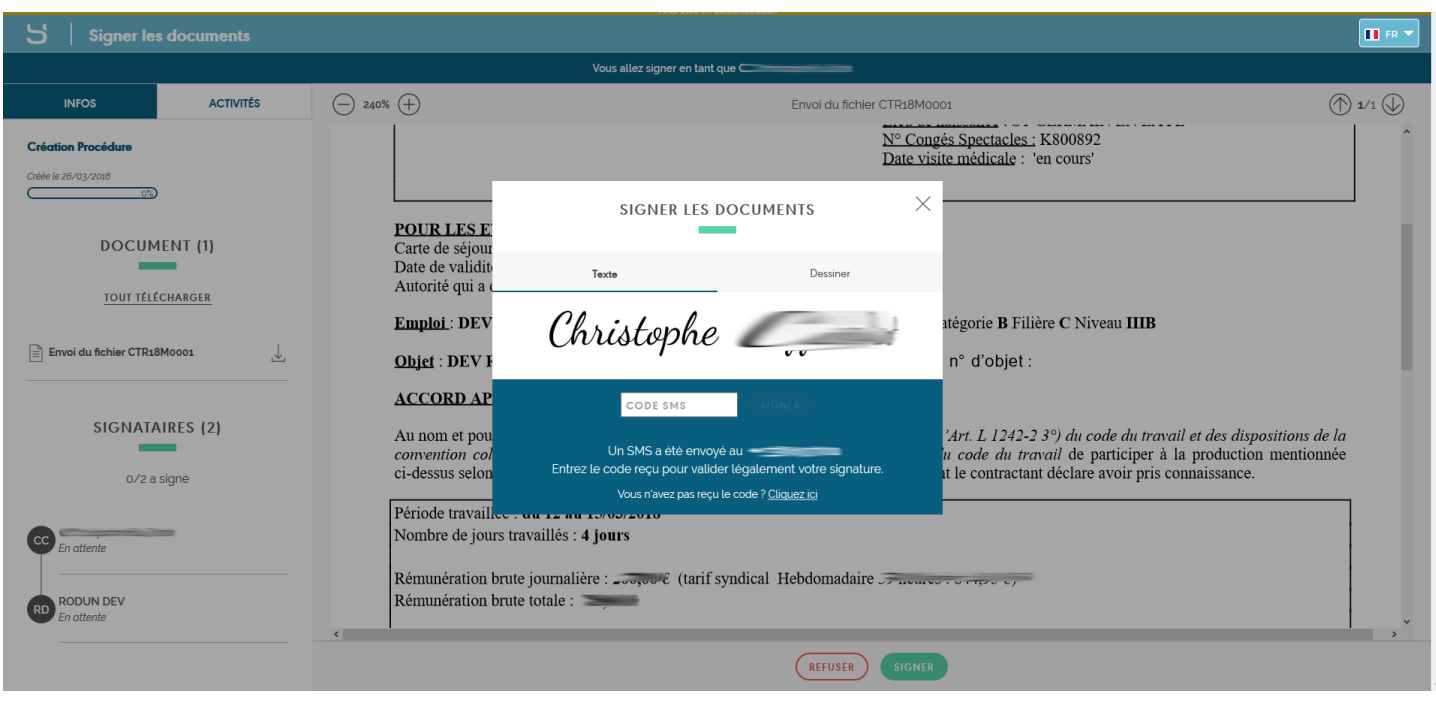

Votre document est envoyé vers le prochain signataire ou valideur qui en est informé par un email. Il est possible de voir l'évolution de vos contrats en signature grâce à la fenêtre de gestion de signature. Cliquez sur le bouton se situant dans la barre du haut, dans le menu**.**

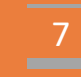

#### Société Xotis

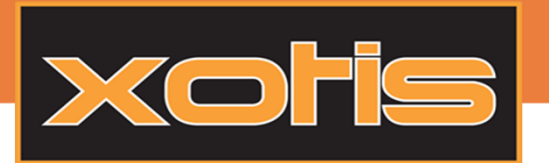

# LA SIGNATURE FLECTRONIQUE MEDIA

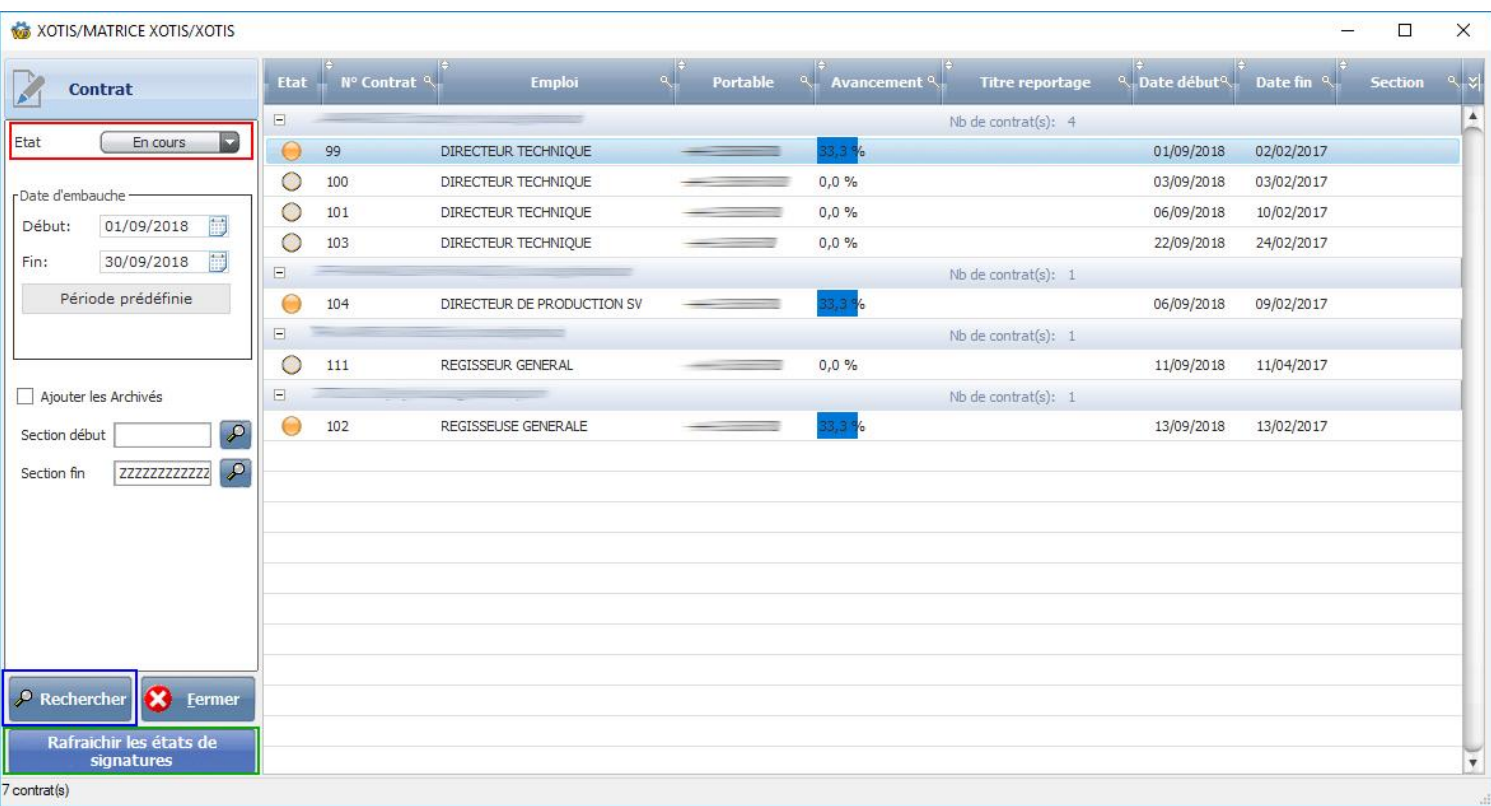

Vous arrivez sur la page qui permet de rechercher puis visualiser l'état des signatures En cours, Terminé, Erreur, etc… grâce au système de recherche sur la gauche.

Le bouton **Rafraichir les états de** permet de synchroniser l'état des signatures entre notre partenaire et MEDIA.

Il est donc nécessaire de cliquer dessus afin de voir l'évolution des contrats signés.

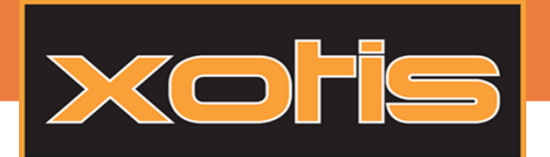

# LA SIGNATURE FLECTRONIQUE MEDIA

Vous avez aussi la possibilité d'interagir avec vos signatures. Il suffit de faire un clic droit sur la ligne du contrat souhaité et de choisir l'action demandée.

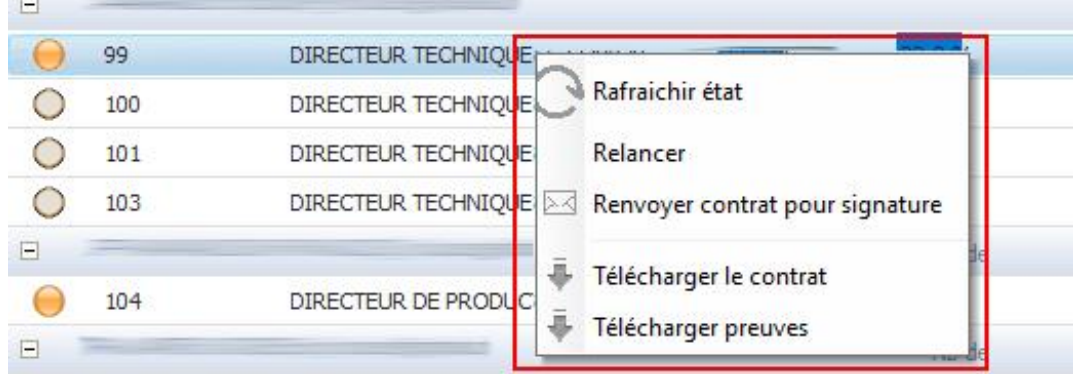

*Rafraichir état :* Interroge nos services pour récupérer l'état de la signature.

*Relancer : Permet de renvoyer un email à la personne qui doit signer ou valider.*

*Renvoyer contrat pour signature* : Relance la procédure de signature depuis le début.

*Télécharger le contrat :* Télécharge le contrat à l'état actuel.

*Télécharger preuves :* Télécharge les preuves de signature des signataires.

### Etat des signatures :

Contrat parti en signature mais pas encore signé ou validé. Contrat signé ou validé par la première personne. Contrat signé ou validé par toutes les personnes concernées. Contrat refusé par une des personnes concernées. Contrat en erreur.

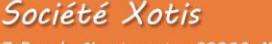

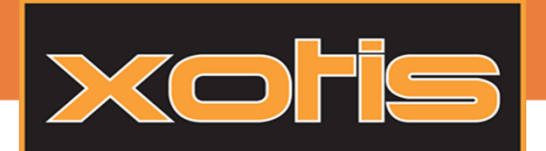

# LA SIGNATURE FLECTRONIQUE MEDIA

### Récupération des fichiers signés :

Les documents signés par le salarié passent en « Terminé » et sont automatiquement stockés. Il est ensuite possible de voir et récupérer n'importe quel contrat en tenant compte de la confidentialité.

Pour ouvrir la fenêtre, cliquez sur le bouton se situant dans la barre du haut, dans le menu.

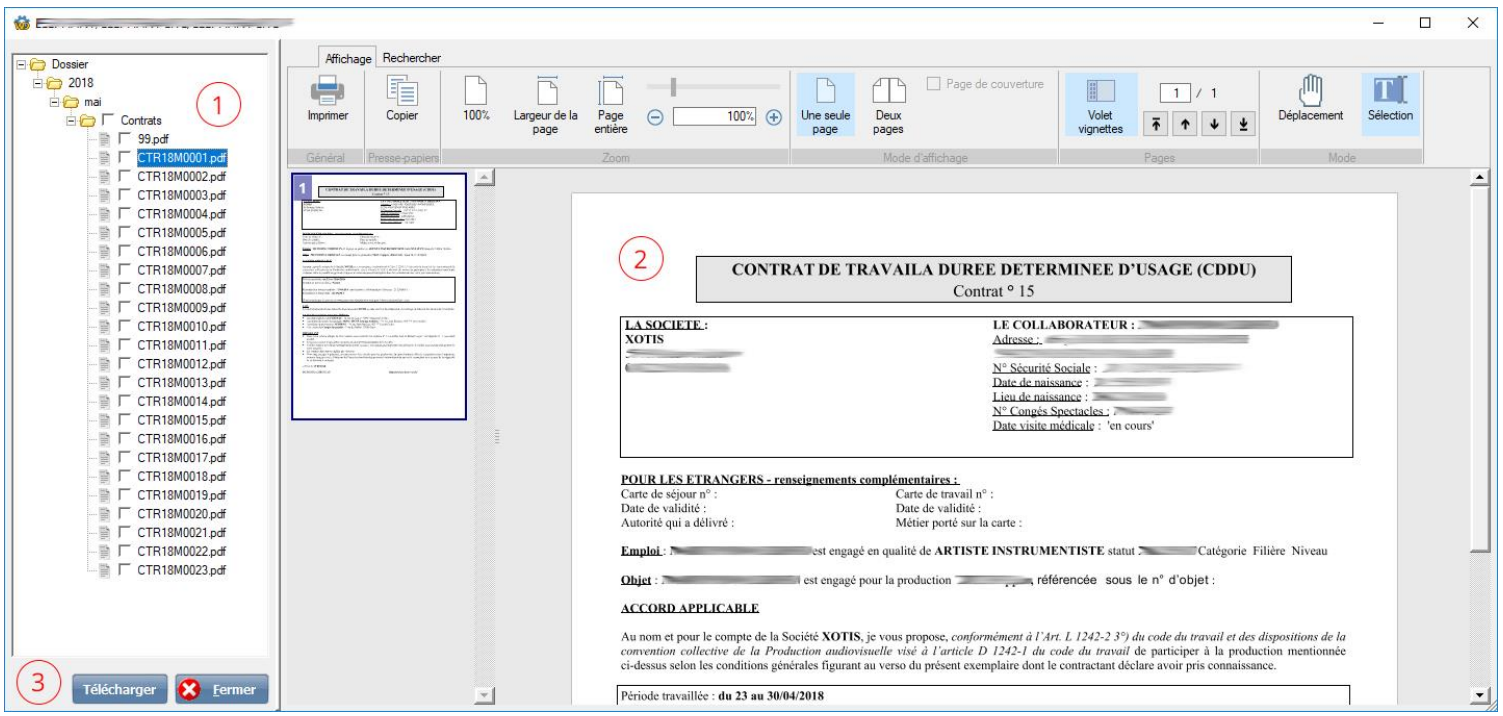

① : Arborescence des fichiers. Tous les documents sont triés par année / mois / type de document.

② : Aperçu du document sélectionné. Il est possible d'interagir, rechercher un élément ou d'imprimer le document.

③ : Télécharger le ou les document(s) qui sont sélectionné(s) dans l'arborescence. Sélectionner le dossier de destination afin de créer l'arborescence ainsi que tous les documents sélectionnés.